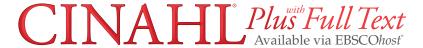

### **CINAHL Plus with Full Text**

**Pocket Guide** 

# Searching CINAHL Plus with Full Text

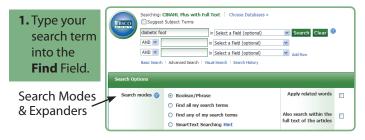

- Keyword Search Enter a keyword or phrase to search
- Suggest Subject Terms Search CINAHL Headings
- · Select a Field to Locate:
  - Author or enter AU author's last name, first initial
  - Title or enter TI and words in the title
  - Other fields such as Abstract, Author Affiliation, etc.
- Apply Search Modes and Expanders
- **2.** Select a limiter to restrict results to Research, Evidence-Based Practice, or Age Groups, etc., and click Search.

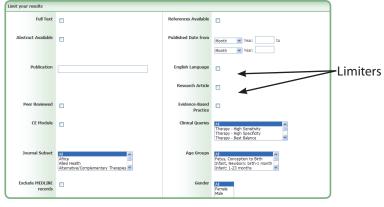

EBSCO Support Site – http://support.ebsco.com Technical Support: 800-758-5995

# **Results Page**

## 3. The results list may contain results available in HTML, PDF, or both.

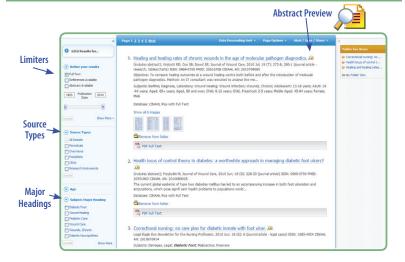

# On the result list:

- √ Limit your results by Source Type
- √ Refine your results with Search Options or **CINAHL Major Headings**
- √ Click on available Full Text
- $\sqrt{}$  Mouse over the magnifying glass icon to preview an abstract
- $\sqrt{}$  Use the EBSCO*host* folder to print/email/save multiple results at once
- Basic Search: Change from the Advanced Search screen to Basic
- Advanced Search: Change from the Basic Search screen to Advanced
- Search History: Display or hide Search History or Create Alerts
- Choose Databases: Change the database you are searching or apply additional databases to your searches
- Exit: Ends your CINAHL session
- Help: Access the online User Guide featuring step-by-step instructions

| URL       |  |
|-----------|--|
| User Name |  |
| Password  |  |